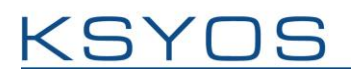

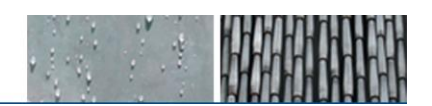

## **KSYOS TELEDERMATOLOGY APP**

The KSYOS TeleDermatology App is a photography app for the iPhone that replaces the digital camera within the TeleDermatology process.

#### **Requirements**

To use this app, you will need:

- A GP-account for KSYOS TeleDermatology
- An Apple ID account for the Apple Store
- An iPhone with internet connection (Wi-Fi is recommended)
- A saved TeleDermatology Consultation of a patient.

**N.B.:** To use this photography app you will need to start a TeleDermatology Consultation first on your computer:

**Download** this free KSYOS TeleDermatology App in the Apple Store. Use one of the following search terms: 'KSYOS' or 'TeleDermatology'

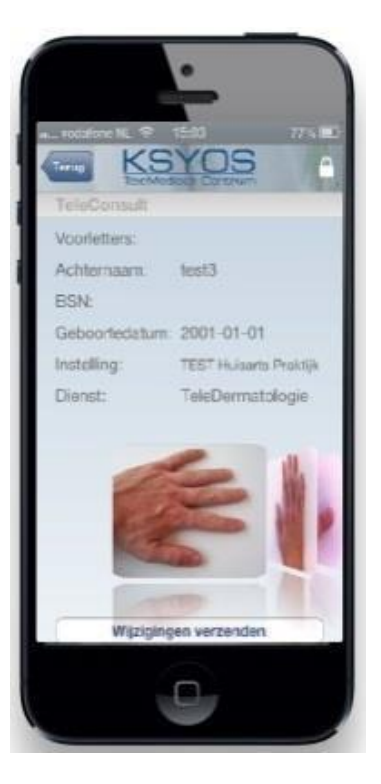

## **How does it work (7 steps)?**

To use this photography app you will need to start a TeleDermatology Consultation first on your computer:

- 1. Log on to login.ksyos.co.uk, click on 'New TeleConsultation'
- 2. Fill in the patient data and click 'Save' at the bottom of the TeleConsultation
- 3. Open the KSYOS TeleDermatology App on your iPhone
- 4. Take new pictures within your app or add pictures from your phone library
- 5. Click on Upload photo's to upload the pictures directly into the TeleConsultation

6. Refresh your browser on your computer and the pictures will be shown in the **TeleConsultation** 

7. You can now finalise the TeleConsultation and send it to the Dermatologist.

#### **Contact KSYOS TeleMedical Centre**

E-mail: info@ksyos.co.uk Tel: +44 (0)207 863 7970 Fax: +44 (0)207 863 7510 www.ksyos.co.uk

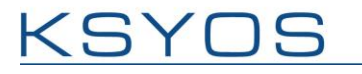

**Manual TeleDermatology App**

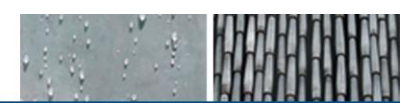

## **Logging in**

Use your KSYOS username and password (see Image 1) to access the KSYOS TeleDermatology App. Fill in a 5-numbered pincode (see Image 2) to quickly login at a later time.

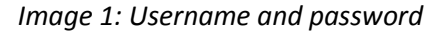

## *Image 1: Username and password Image 2: Fill in a 5-numbered pincode*

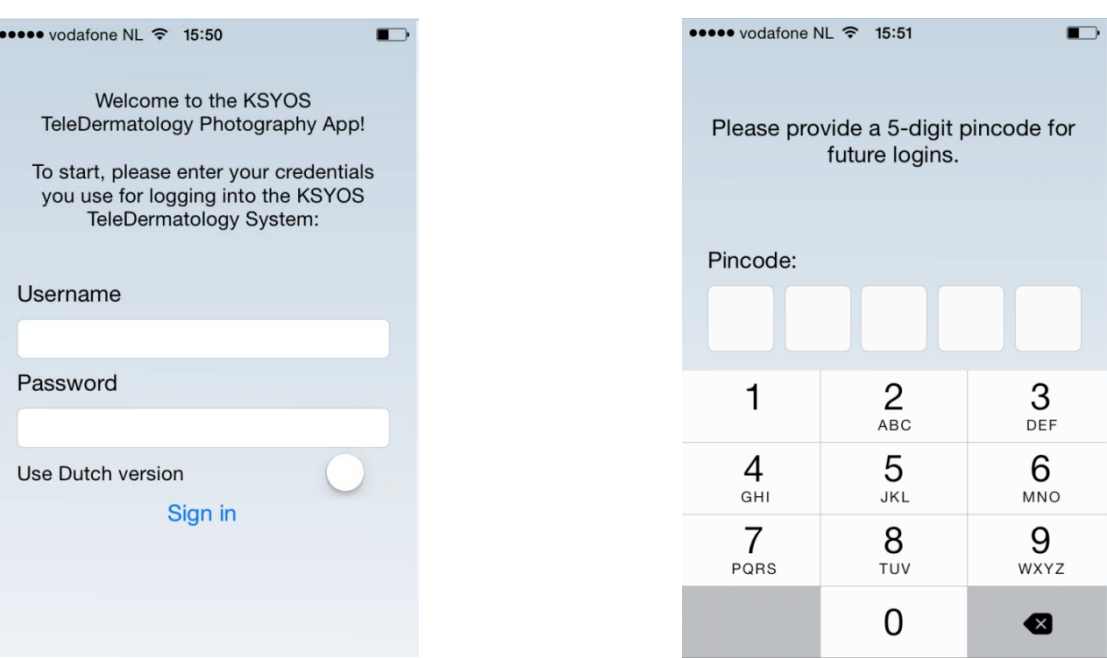

After ten minutes of inactivity the app closes. By using your pincode you can quickly login again (see Image 2).

Forgot your pincode? You can sign in again by clicking at the right top of the app, and use your KSYOS usernam and password.

Forgot your password? Please contact us via our telephone number: +44 (0)207 863 7970 or via our e-mail: info@ksyos.co.uk

## **Overview TeleConsultations**

The KSYOS TeleDermatology app shows an up-to-date overview of your saved TeleDermatology Consultations in KSYOS.

## Open a TeleConsultation

Click on the name of the concerning patient (see Image 3) to open a TeleConsultation and to add or delete pictures.

## No TeleConsultations?

If the TeleConsultations-list is empty, you will need to start a New TeleConsultation first on your computer and save this TeleConsultation. Afterwards, you can refresh the TeleConsultation-list by scrolling down in the TeleConsultation-list.

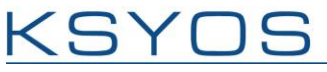

α

## *Image 3: TeleConsultation list Image 4: Add a picture Image 5: Picture source*

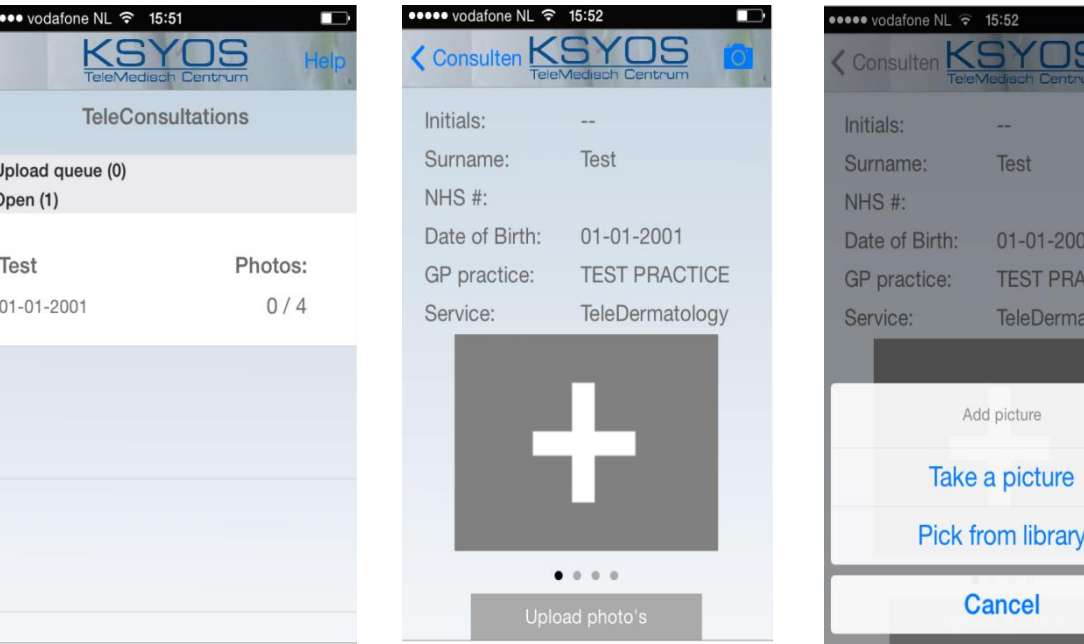

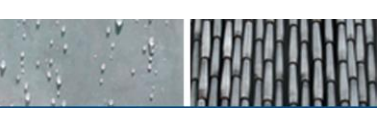

 $.001$ **RACTICE** matology

re

# **Details TeleConsultation**

When you have opened a TeleConsultation in the app, you can add or delete pictures. By selecting [Upload photo's], the pictures are uploaded in the same TeleConsultation in KSYOS.

**1. Adding pictures** By clicking on the 'plus' (see image 4) you can choose to take a picture within the app (picture from the camera) or to add a saved picture from your phone library into your TeleConsultation (see Image 5).

- Pictures taken within the app are not saved within your phone library.
- Click on an added picture to have a better view of the picture or to delete it.

**2. Upload photo's** By selecting the [Upload photo's] button you can upload the added (or deleted) photo's directly into the KSYOS TeleConsultation (see Image 6).

- The button [Upload photo's] is always visible, but is only activated when you make photochanges in a temporarily saved TeleConsultation, i.e. when you add a new photo or when you delete an added photo.
- You are able to scroll through the photos by sliding through the photo's you have added.

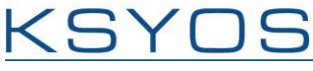

*Image 6: Upload photo's Image 7: TeleConsultation list Image 8: Options*

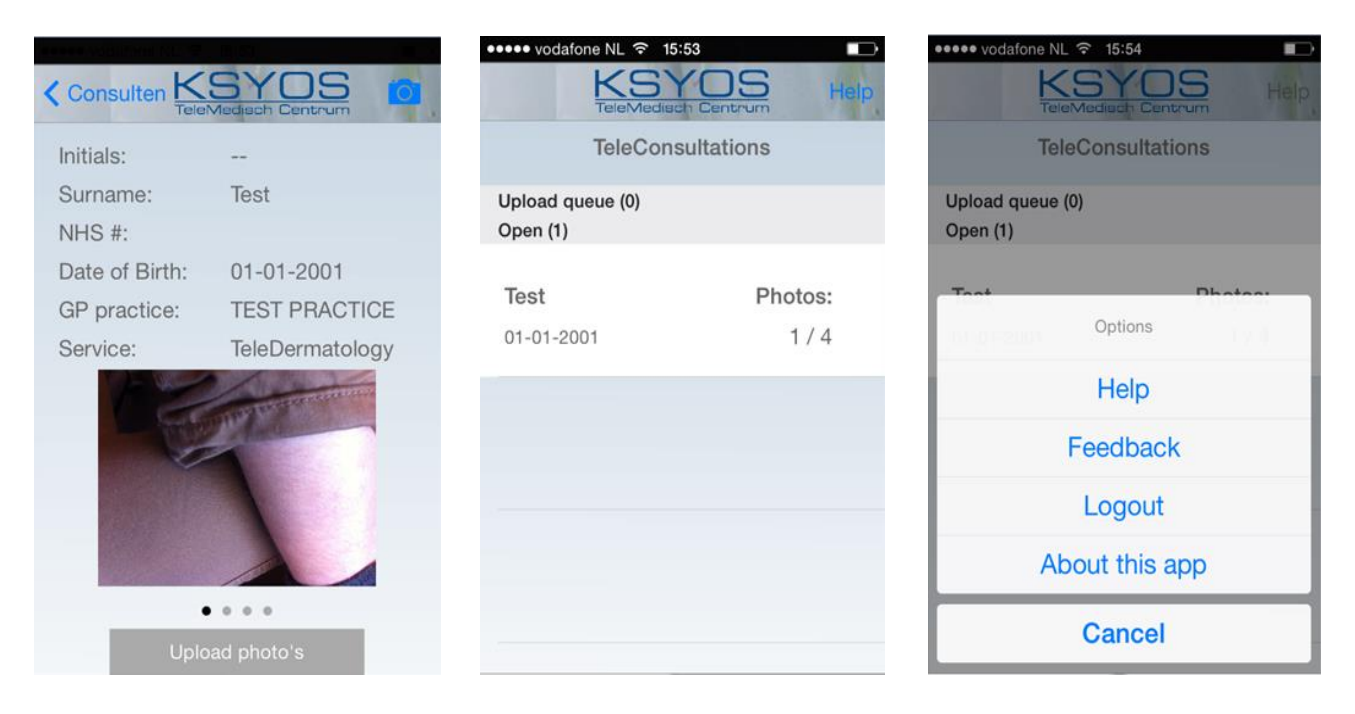

**3. Closing the application** After uploading the photos you are forwarded to the TeleConsultation list, by selecting [Upload photo's], where you have an overview of the saved TeleConsultations, including the amount of uploaded photos (see Image 7). Photo's that have been added in the application, but are stuck in 'Upload queue' are automatically saved and can be send another time to KSYOS. By selecting the [Help] button, you can logout and select other options of the application (see Image 8).